## Adding a Quiz to a Video

- In Panopto, locate the video •
- Click on [Edit] to edit the video •
- Play the video and find the time where . you want to insert a question(s)
- Pause the video •
- In the left side, click on Quizzes .
- Click on Add a Quiz •
- At the top, enter the Quiz name (1) •
- Select the question type (2) •
- Enter the question text (3) and enter • the answer options,
- Select the correct answer. •
- Optionally you can enter an • explanation
- After adding the question, you have the • option to [Add a Question] or click on [Done] (4).
- Next, enter the quiz properties, select if • you want to :
  - Allow viewers to retake the guiz.
  - Show grade after taking the quiz
  - Allow review of correct answers and explanations
  - Block advancing in the video until answering this quiz
- In this screen, you can also change the • position of the quiz in the video timeline and review the questions.
- Click on **[Finish]** to complete the quiz. •
- You can add multiple quizzes at • various times in the video. Each quiz with its own properties.
- When a student plays the video and ٠ takes the quiz(zes), Panopto will compute a single grade (percentage of correct answers.)
- Click on **[Apply]** and **[OK]** to save the ٠ changes.

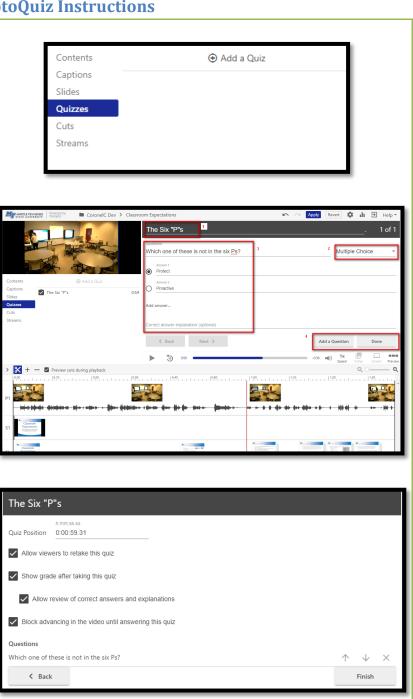

9/14/2020

## **Taking a Panopto Quiz**

- When a student clicks on the video, the Contents section will list the quiz.
- The video will stop playing and show the quiz.
- Depending on the quiz settings, the student might be required to answer the quiz before advancing in the video.
- The student answers the question(s) and clicks on [Finish]
- Panopto will show the quiz results.
  Depending on the quiz settings, the student could also [Retake] the quiz and [Review] his/her answer(s).
- Students must click on **[Continue]** to keep watching the video.
- If there are more quizzes in the video, this process will repeat.
- A student can <u>not</u> advance past a quiz in the timeline <u>IF</u> the teacher selected the option to "<u>block advancing...</u>" in the video.
- Panopto stores the answers to the quiz.
- Depending on the quiz settings, students may not be allowed to retake a quiz. If the student replays a video quiz, he/she will be presented with his/her previous results. Depending on the settings, he/she will be allowed to retake the quiz.
- If a quiz has several questions, and a student did not answer all the questions the first time, Panopto will allow the student to answer the question that he/she did not answer.
- If a student retakes a quiz, only the last answers will be saved.

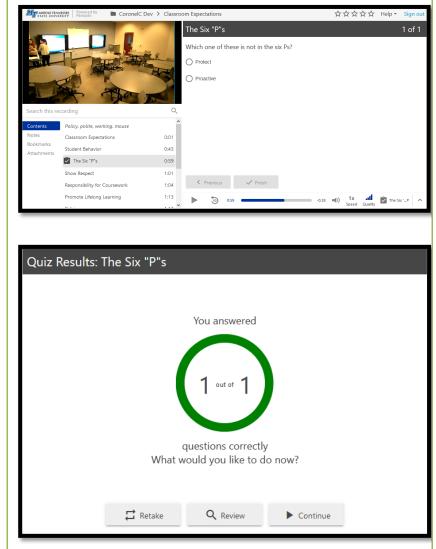

#### **IMPORTANT**:

- Video quizzes can be taken in the full web player or embedded player.
- If a quiz is set not to allow retakes, once the student takes the quiz, he/she cannot retake the quiz, even after clearing the results in the Panopto Editor. The only way is to check the "Allow viewers to retake the quiz" setting. But this allows all users, not only one, to retake the quiz.
- If a student misses a quiz question, then he/she can replay the video, retake the quiz and answer the missed question(s).
  However, if you added the quiz as a graded D2L assignment, then the D2L grade is only updated <u>after</u> the student answers the last question of the last quiz on the video and clicks on [Continue].

## **Reviewing quiz results in Panopto**

- In Panopto, locate the video •
- Click on [Settings] •
- Click on Quiz Results •
- The Quiz Results Summary screen • appears.
- The screen shows quiz results for the • overall quiz, uses results summary and detailed results summaries by question and user.
- The teacher can see the results by • question or by student.
- The teacher has the option to download ٠ the results.
- Panopto will report a grade value as the overall percentage of correct answers.
- If the video has two quizzes with five questions each, Panopto will report a grade based on all correct answers for all quizzes, as a percentage.
- If the teacher allows viewers to retake the quiz, the last attempt is always recorded.
- The **Clear** Ouiz Results will clear the • answers log. However, it will not allow a student to retake a quiz if he/she already took the quiz.
- If you set the video guiz as a graded item in D2L, clearing the quiz results will not delete the grade from D2L.

| ▶ Classr         | oom Expectations                            |                    | ×          |  |
|------------------|---------------------------------------------|--------------------|------------|--|
| Overview         | Quiz Results Summary                        |                    |            |  |
| Share            | Section                                     | Position           | Results    |  |
| Outputs          | The Six "P"s                                | 00:59              | 1/1 (100%) |  |
| Quiz Results     |                                             |                    |            |  |
| Streams<br>Clips | User Results Summary                        |                    | 🛃 Download |  |
| Search           | User                                        | Quizzes Taken      | Results    |  |
| Captions         | Carlos (Fake) Coronel (D2L\coronelc)        | 1/1 (100%)         | 1/1 (100%) |  |
| Manage           |                                             |                    |            |  |
| Log              | Detailed Results By Section                 |                    | 🛃 Download |  |
|                  | Section The Six "P"s 🗸                      |                    |            |  |
|                  | Question                                    | Туре               | Results    |  |
|                  | 1: Which one of these is not in the six Ps? | Multiple Choice    | 1/1 (100%) |  |
|                  | User                                        |                    | Results    |  |
|                  | > Carlos (Fake) Coronel (D2L\coronelc)      |                    | 1/1 (100%) |  |
|                  | Clear Quiz Results                          |                    |            |  |
|                  | Clear Clear quiz resu                       | Its for this video |            |  |

9/14/2020

# Adding a Panopto Quiz as a graded assignment in D2L

You could have the Panopto quiz grade update a grade column in the D2L grade book.

- In D2L, in the Content section, find the module where you want to add the Panopto quiz
- Click on [Add Existing Activities]
- Click on [Add a Panopto Quiz as an assignment]
- The **Add Activity** window will appear with a listing of all your Panopto videos in the current class folder.
- Select the video that contains the Panopto quiz and click [Insert].
- The link to the video will appear in the D2L module.
- Click on the video link. Another window will appear with the embedded Panopto video.
- Scroll down, and under Activity
  Details, on the bottom right side, you will see an "Assessment" area.
- Click on "Add a grade item..."
- From the drop-down box, you could select an existing grade item or add a new grade item by clicking on the [+] sign. If you don't, D2L creates a grade item with the same name as the video.
- The "Maximum points" grade item property determines how many points are given. For example, if the maximum points value is 10, and the student answers 50% of the answers correct, the grade will be 5. If the student answered 70%, the grade would be 7.
- Every time a student takes the quiz, Panopto will send the total percentage of correct answers to D2L, which will adjust the grade based on the maximum points.

| Week 1                                | ~                                       | 🖨 Print                               | O Settings |
|---------------------------------------|-----------------------------------------|---------------------------------------|------------|
| Add dates and re<br>Add a description |                                         |                                       | ٩          |
| New 🗸                                 | Add Existing Activities 🗸 🌮 🖉 Bulk Edit |                                       |            |
| [                                     | Add a Panopto Quiz as an assignme       | create and update topics              |            |
|                                       | Chat                                    | · · · · · · · · · · · · · · · · · · · |            |
| Add a sub-mod                         | Checklist                               |                                       |            |
|                                       | Discussions                             |                                       |            |
|                                       | Dropbox                                 |                                       |            |
|                                       | ePortfolio Item                         |                                       |            |
|                                       | External Learning Tools                 |                                       |            |
|                                       | Form Templates                          |                                       |            |
| E                                     |                                         |                                       |            |

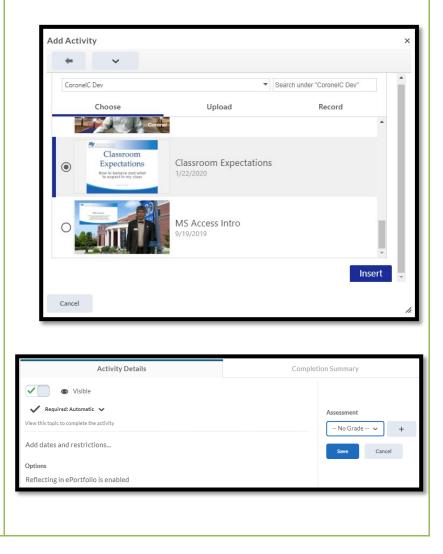

9/14/2020